## EDITING A REPORT IN THE VESL HARVESTER APPLICATION

To edit a VESL report you have already submitted, first tap the green WITHDRAW button. The app will ask if you are sure you want to withdraw this Trip? Tap 'YES'— this withdraws the report from a submitted status. It will not remove any of the information you have already entered.

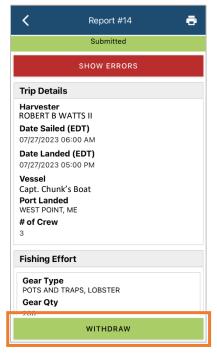

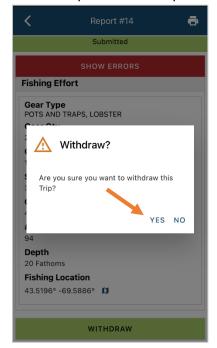

To make changes to the trip details of the report, tap anywhere in the box where the trip details are visible. After you have made changes to the trip details, tap CONTINUE. If you are done with your edits, you may tap SAVE and then SUBMIT.

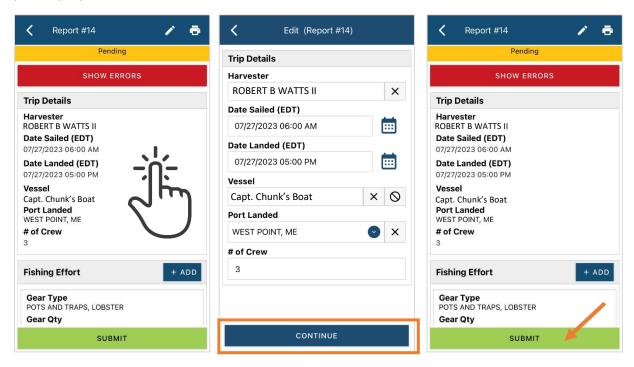

If you need to make additional changes in the Fishing Effort, Species, or Offload information, begin by scrolling down and tapping anywhere in the box where the Fishing Effort information is visible. These sections of the report are "nested," meaning you will need to walk through the report like a book to get to them.

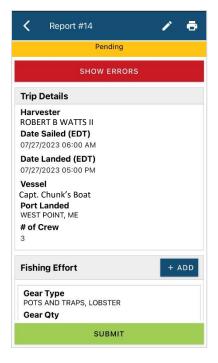

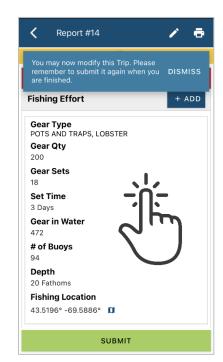

You are now able to edit the Fishing Effort info. Be sure to scroll down the page so you can see all of the information. If that is all you need to edit, tap CONTINUE until you can tap SAVE and then SUBMIT. If you need to also edit the Species info, tap anywhere in the box where the Species information is visible.

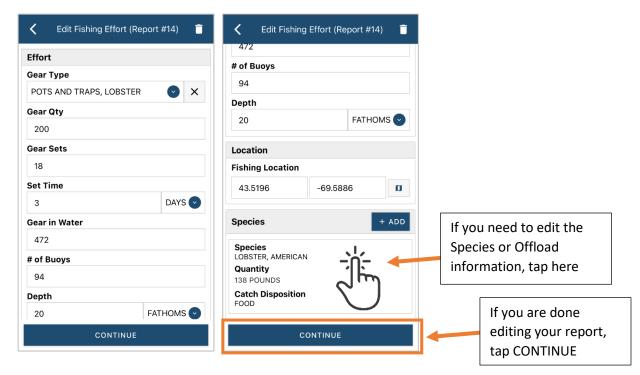

Once you tap on the Species information box, you will be able to edit this section of the report. If that is all you need to edit, tap CONTINUE until you are then able to tap SAVE and SUBMIT. If you need to edit the Offload information, tap anywhere in the box where the Offload information is visible.

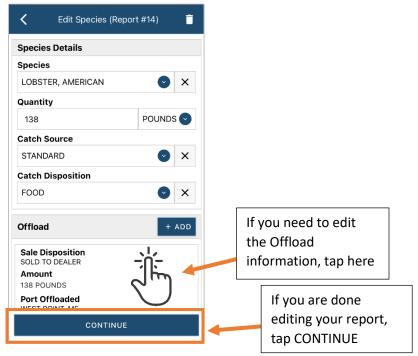

You are now able to edit the Offload information. Once you are done with those edits, hit CONTINUE until you can tap SAVE and SUBMIT. You may notice that the app walks you back through the report as you keep tapping CONTINUE. Once you reach the beginning of the report you may hit SAVE and then SUBMIT.

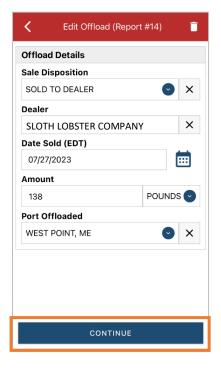

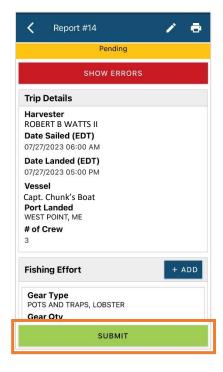